|                           | Amazon Integration for Magento 2 - User Guide |
|---------------------------|-----------------------------------------------|
|                           |                                               |
|                           |                                               |
|                           |                                               |
|                           |                                               |
|                           |                                               |
|                           |                                               |
|                           |                                               |
|                           |                                               |
| Amazon Integration for Ma | gento 2 - User Guide                          |
| by CedC                   | Commerce Products Documentation               |
|                           |                                               |
|                           |                                               |

| 1. Overview                                                  | 3  |
|--------------------------------------------------------------|----|
| 2. Amazon Magento 2 Store Integration Extension Installation | 4  |
| 3. Amazon Integration Configuration Settings                 | 5  |
| 4. Manage Accounts                                           | 15 |
| 5. Manage Amazon Profiles                                    | 25 |
| 5.1. Add a New Profile                                       | 26 |
| 5.2. Edit the Existing Profile                               | 28 |
| 5.3. Upload the profile products on Amazon                   | 29 |
| 5.4. Delete the Profiles                                     | 30 |
| 5.5. Submit Bulk Action on the Selected Profiles             |    |
| 6. Amazon Product Listing                                    | 32 |
| 6.1. View the Product Details                                |    |
| 6.2. Edit the Amazon Products                                |    |
| 6.3. Submit Bulk Action on the Selected Products             |    |
| 7. Manage Amazon Orders                                      | 38 |
| 7.1. Ship and Delete the Amazon Orders                       | 39 |
| 8. How to Upload a Product                                   | 45 |
| 9. Amazon Feeds                                              | 45 |
| 10. Amazon Reports                                           | 50 |
| 11. Amazon Queues                                            |    |
| 12. Amazon Cron Details                                      | 54 |
| 13. Amazon Activity Logs                                     | 55 |
| 14. Amazon System Status                                     |    |
| 15. Amazon Help And Support                                  |    |
| 16. Knowledge Base                                           |    |

#### 1. Overview

Amazon is the largest online retailer in the worldwide. The company was originally a bookseller but has expanded to sell a wide variety of consumer goods and digital media and also its own electronic devices such as the e-book reader, tablet, and many more items that you can sell on amazon(https://cedcommerce.com/blog/best-selling-items-on-amazon-2021/)

Amazon Marketplace is an e-commerce platform owned and operated by Amazon.com that enables the third-party sellers to sell new or used products on a fixed-price online marketplace alongside the regular offerings of Amazon. Using Amazon Marketplace, the third-party sellers can gain the access to the customer base of Amazon, and it expands the offerings on its website without having to invest in additional inventory.

**Amazon Integration for Magento 2 store** is an amazing API integration that helps Magento® 2 store owners to synchronize inventory, price, and other product details for product creation and management between Magento® 2 store and the Amazon marketplace.

The Amazon Integration for Magento 2 Integration extension interacts with the Amazon marketplace to integrate the synchronized product listing between Magento® 2 store and Amazon retailers. After the installation, the merchant can create Amazon categories and the dependent attributes on the Magento® 2 store. It enables admin to perform product related task such as product upload and product view using bulk management system.

With the help of this extension, the store owners can create a profile in which they can assign the products and then can upload to Amazon.com. It enables the Magento store owner to manage the Amazon orders on the Magento stores without making any significant changes in the operational functionalities.

You can boost up your business at Amazon by integrating your store as it interacts with the Amazon APIs to connect your Magento store to the Amazon marketplace and thus, you have the opportunity to cover a wide range of customers.

The Magento® 2 store owners can boost their business at Amazon by integrating their store as it interacts with the Amazon APIs to connect their Magento store to the Amazon marketplace and thus, they have the opportunity to cover a wide range of customers.

#### Key features are as follows:

- **Cron**: Cron jobs automate the process to fetch the Amazon orders from the Amazon marketplace to the Magento® of customers.
- **Debug Mode**: Provides easy debug process for hassle-free product upload to the Amazon marketplace.
- **Product Category Mapping**: Follow many to one category mapping methodology. Admin can map many categories of Magento® 2 store to a single category of Amazon.
- **Profile Based Products Upload**: Admin can create a profile and after assigning the products to the profile can easily upload on Amazon.
- Simple & Configurable Product Upload: It enables admin to upload both simple & configurable type of product on Amazon.com.
- Auto Acknowledgement of Order: Admin receives an acknowledgement of Orders automatically as soon as orders are created.
- Automated Synchronization: Auto synchronization of the product listing, order, inventory, return, and refund, and pricing at regular intervals is established between Magento® 2 store and Amazon.com.
- **Product Data Validation**: The extension enables the admin to validate the product information in accordance with Amazon standard and values.
- Low Stock Notifications: Whenever the stock diminishes lower than the threshold, a notification is sent informing the status of the same.
- New Order Notifications: Whenever a new order is fetched from Amazon.com, the admin receives a
  notification.
- Rejected products notification: If any product containing some invalid details is rejected, then its
  information is fetched from the auto synchronization request along with the error due to which it is
  rejected.

## 2. Amazon Magento 2 Store Integration Extension Installation

#### To install the extension

- 1. Create a new folder named *code* (if not exists) under the *app* folder.
  - Extract the Ced.zip on your system and then Drag and Drop app/code/Ced/Amazon and app/code/Ced/Integrator.
- 2. Update composer.json file by adding the code written below and as shown in the image "Amazon\\Sdk\\": "app/code/Ced/Amazon/Lib/amazon-sdk/src/"

```
composer.json ×

"ced/integrator": "^1.2", 12:11

"cedcommerce/s2-asazon": "^4.4", 44.8

"magento/composer-dependency-version-audit-plugin": "-8.1", 0:11

"magento/composer-cont-update-plugin": "-1.1", 1.12

"magento/composer-cont-update-plugin": "-1.4", 1.12

"magento/composer-cont-update-plugin": "2.4.3" 24.3

},

"autolead": {

"exclude-from-classmap": [

"**/dev/**",

"**/rest/**"

1,

"files": [

"app/code/*,

"ser-o": {

"app/code/*,

"generated/code/"

]

psr-o": {

"**/approde/*,

"senerated/code/"

]

**Magento\\T: "soluy/src/Hagento/Framemerk/",

"Magento\\Sch\\T: "soluy/src/Hagento/Soluy/",

"Amazon\\Sch\\T: "soluy/src/Hagento/Soluy/",

"Amazon\\Sch\\T: "soluy/src/Hagento/Soluy/",

"amazon-sch\Sch\\T: "soluy/src/Hagento/Soluy/",

"delerdirect/phocodesniffer-composer-installer": "^0.7.0", v0.72

"friendsofphyphp-se-fiser;": "-2.18.7, v2.18.7

"lusitanian/oauth": "0.8.10", v08.11

"magento/magento-coding-standard": "", 6

"magento/magento-coding-standard": "", 6

"magento/magento-coding-standard": "", 6

"magento/magento-coding-standard": "", 6

"magento/magento-coding-standard": "", 6

"magento/magento-coding-standard": "", 6

"magento/magento-coding-standard": "", 6

"magento/magento-coding-standard": "", 6

"magento/magento-coding-standard": "", 6

"magento/magento-coding-standard": "", 6

"magento/magento-coding-standard": "", 6

"magento/magento-coding-standard": "", 6

"magento/magento-coding-standard": "", 6

"magento/magento-coding-standard": "", 6

"magento/magento-coding-standard": "", 6

"magento/magento-coding-standard": "", 6

"magento/magento-coding-standard": "", 6

"magento/magento-coding-standard": "", 6

"magento/magento-coding-standard": "", 6

"magento/magento-coding-standard": "", 6

"magento/magento-coding-standard": "", 6

"magento/magento-coding-standard": "", 6

"magento/magento-coding-standard": "", 6

"magento/magento-coding-standard": "", 6

"magento/magento-coding-standard": "", 6

"magento/magento-coding-standard": "", 6

"magento/magento-coding-standard": "", 6

"mag
```

- 3. Now run the following upgrade command in cmd
  - o composer require cedcommerce/validator
  - composer dump
  - php bin/magento setup:upgrade
  - o php bin/magento setup:di:compile
  - o php bin/magento setup:static-content:deploy -f

- php bin/magento indexer:reindex
- php bin/magento cache:flush
- 4. After successfully uploading the directory, the extension will be installed/upgraded.

## 3. Amazon Integration Configuration Settings

\*You can refer to this video for configuration of the extension:\*

You can also read these steps to set up the configuration settings in the Magento 2 Admin panel

- 1. Go to the **Magento 2 Admin** panel.
- 2. On the left navigation bar, click the **AMAZON INTEGRATION** menu.

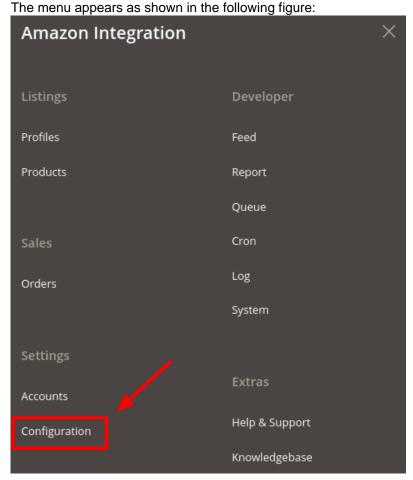

3. Click Configuration.

The **Configuration** page appears as shown in the following figure:

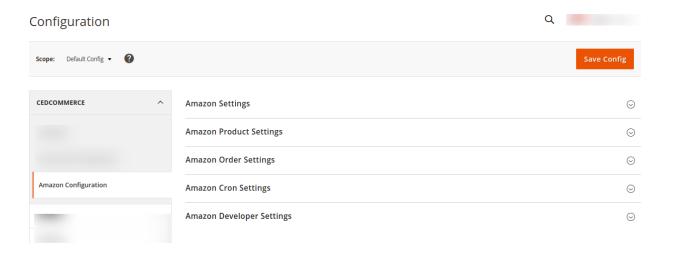

4. In the right panel, click the Amazon Settings tab.

The Amazon Settings tab is expanded and the relevant fields appear as shown in the following figure:

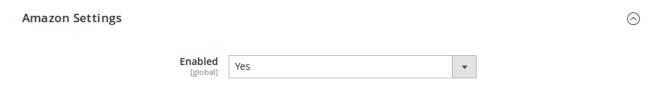

- 5. Under Amazon Settings, do the following:
  - a. In the **Enabled** list, select the **Yes** option.
- 6. Scroll down to the Amazon Product Settings tab, and then click the tab.

The **Amazon Product Settings** tab is expanded and the expanded section appears as shown in the following figure:

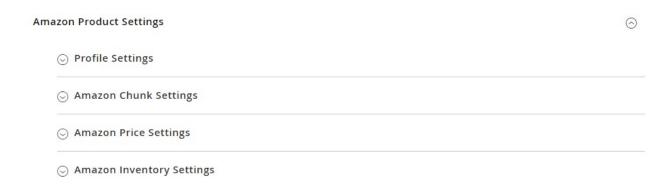

7. Click on **Profile Settings**, the section will expand as:

#### Profile Settings

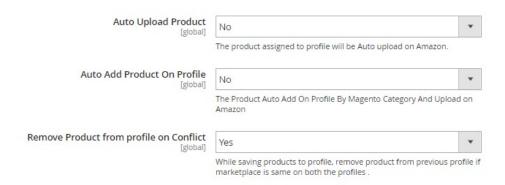

- 8. Under this **Profile Settings**, do the following steps:
  - In **Auto Upload Product**, select **Yes** if you to automatically upload the product on Amazon.
  - In Auto Add Product On Profile, select Yes if you want to automatically add products to profile and upload on Amazon.
  - In Remove Product from Profile on Conflict, select Yes if you want to remove the products from the profile if the marketplace is the same on both the profile while saving the products.
- 9. Click Amazon Chunk Settings, the section will expand as:

#### Amazon Chunk Settings

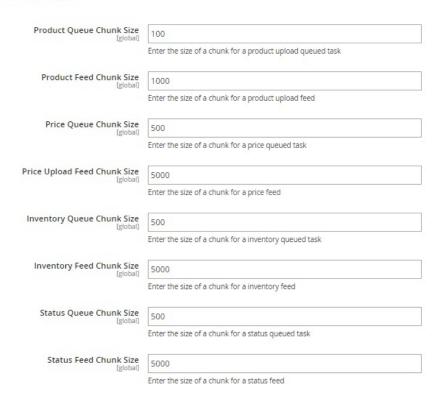

In the **Product Queue Chunk Size** box, enter the size number of a chunk for a product upload queued task.

In the Product Feed Chunk Size box, enter the size number of a chunk for a product

upload feed.

In the **Price Queue Chunk Size** box, enter the size number of a chunk for a price queued task.

In the **Price Upload Feed Chunk Size** box, enter the size number of a chunk for a price feed.

In the **Inventory Queue Chunk Size** box, enter the size number of a chunk for an inventory queued task.

In the **Inventory Feed Chunk Size** box, enter the size number of a chunk for an inventory feed.

In the **Status Queue Chunk Size**, enter the size of the chunk for the queued status. In the **Status Feed Chunk Size**, enter the size of the chunk for status feed.

10. Click Amazon Price Settings, the tab gets expanded as:

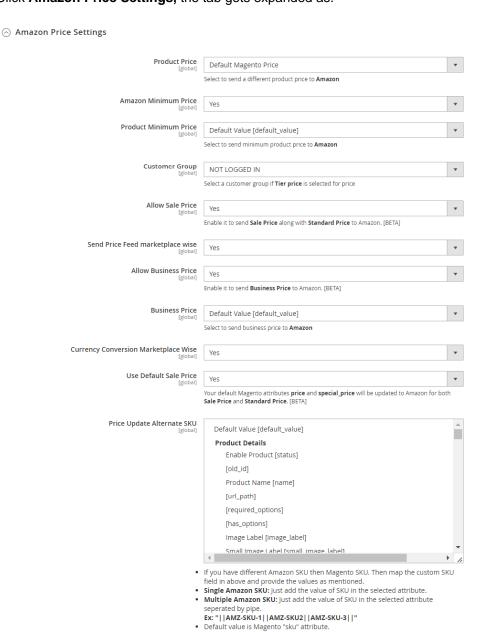

- a. In the **Product Price** list, select one of the following options:
  - `. Increase by Fixed Price: If selected, then the Modify by Fix Price field appears.

`. Increase by Fixed Percentage: If selected, then the Modify by Percentage Price field appears.

Enter the numeric value to increase the price of the **Amazon**, product price by the entered value % of the Magento 2 store price.

For Example,

Magento 2 price + 5% of Magento 2 price.

Magento 2 Price = 100

`. Select Increase By Fixed Percentage option

### **Modify by Percentage Price** = 5

100 + 5% of 100 = 100 + 5 = 105

Thus, Amazon Product Price = 105

- `. Decrease by Fixed Price: If selected, then the Modify by Fix Price field appears.
- `. Decrease by Fixed Percentage: If selected, then the Modify by Percentage Price field appears.

Enter the numeric value to decrease the price of the Amazon product price by the entered value % of Magento 2 price

For Example,

Magento 2 price - 5% of Magento 2 price.

Magento 2 Price = 100

`. Select Decrease By Fixed Percentage option

#### **Modify by Fix Price** = 5

100 - 5% of 100 = 100 - 5 = 95

Thus, Amazon Product Price = 95

- b. In Amazon Minimum Price, if you want to set the minimum price.
- c. In **Product Minimum Price**, select to send minimum product price to Amazon.
- d. In **Customer Group**, select a customer group if tier price is selected for price.
- e. In Allow Sale Price, select Yes if you want to enable the Sale Price along with the standard price.
- f. In **Send Price Feed Marketplace wise**, select **Yes** to send separate price feed for every marketplace
- g. In Allow Business Price, select Yes to send the business price to Amazon.
- h. In Business Price, select the business price to send to Amazon.
- i. In **Currency Conversion Marketplace wise**, select **Yes** if you want to send the price after converting it to marketplace currency.
- j. In **Use Default Sale Price**, your default Magento attributes price and special price will be updated to Amazon for both Sale Price and Standard Price.
- k. In Price Update Alternate SKU, select the price update for alternate SKU.
- 11. Now click on Amazon Inventory Settings, the section is expanded as:

#### 

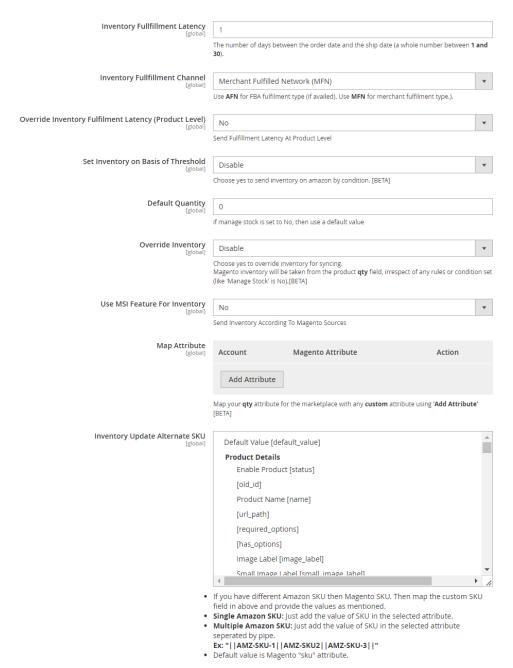

#### 12. Under Amazon Inventory Settings, do the following steps:

- In **Inventory Fulfilment Latency**, enter the number of days for the inventory fulfilment from the order date to the Shipment date.
- In Inventory Fulfilment Channel, select the channel for fulfilment i.e, FBA or FBM.
- In Override Inventory Fulfilment Latency (Product Level), select Yes to send fulfillment latency at product level.
- In Set Inventory on Basis of Threshold, select Enable it if you want Threshold value for your inventory.
  - In Inventory Threshold Breakpoint Value, enter the threshold quantity for inventory.
  - In Inventory Value for Less Than, enter the inventory value which will send to Amazon if it is less than the set threshold value.
  - In Inventory Value for Greater Than, enter the inventory value which will send to

Amazon if it is greater than the set threshold value.

- In **Default Quantity**, enter the default value.
- In **Override Inventory**, select **Enable** if you want the inventory to be synced from product 'qty' field despite any other setting or customization for inventory.
- In **Use MSI Feature for Inventory**, select **Yes** if you want to send inventory according to Magento sources.
- In Map Attribute, map Amazon qty attribute with the Magento Attribute.
- In Inventory Update Alternate SKU, select the SKU from the field.
- 13. Scroll down to the Amazon Order Settings tab, and then click the tab.

The tab is expanded and the section appears as shown in the following figure:

#### Amazon Order Settings

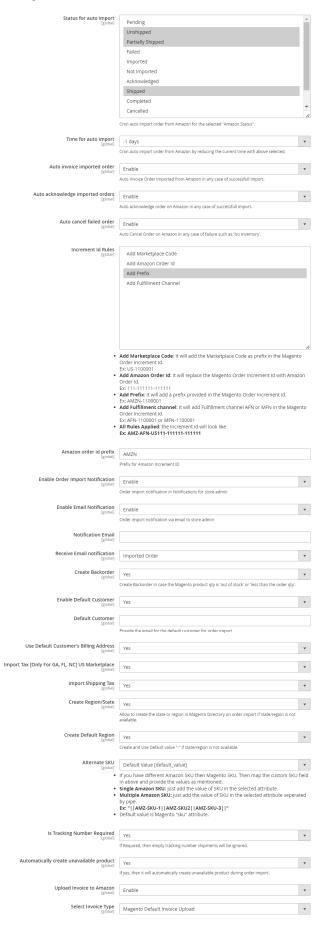

- In Status for Auto Import, select the status of the Amazon orders for auto import.
- In **Time for Auto Import**, select the time for which cron will automatically import the order.
- In **Auto Invoice Imported Order**, select **Enable** to create an invoice in Magento for imported order.
- In **Auto Acknowledge Imported Orders**, select **Enable** if you want to automatically acknowledge the imported orders on Amazon.
- In the Auto Cancel Failed Order box, select the Enable option to auto-cancel the orders on Amazon in any case of failure such as No Inventory.
- In Increment Id Rules, you have the rules to Add Marketplace Code, Add Amazon Order Id,
   Add Prefix, Add Fulfillment Channel.
- In the Amazon Order Id Prefix box, enter the required order Id prefix.
- · In Enable order Import Notification, select Enable to receive notifications of orders import.
- In Enable Email Notification, select Enable to receive notifications via email.
- In the Create Backorder, select Yes if you want to create an order if the product is out of stock.
- In **Enable Default Customer**, select **Yes** if you want to create an order with default customer, no new customer will be created during order import.

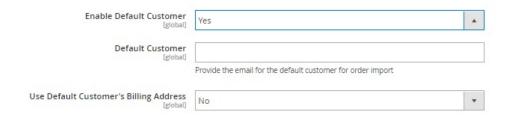

- Once you select Yes, a field appears of Default Customer, enter the email of the customer.
- In Use Default Customer's Billing Address, select Yes if you want to use the billing address of the customer.
- In Enable Guest Customer, select Yes if you want to create guest customers on order import.
- In Import Tax [Only For GA, FL, NC] US Marketplace, select Yes if you want to add the tax in order for these regions in the US.
- In Import Shipping Tax, select Yes if you want to enable the tax on Shipping.
- In **Create Region/State**, select **Yes** if you want to create the region or state in the Magento directory if it is not present at the time of order import.
- In Create Default Region, select Yes if you want to create the region for the order by default.
- In Alternate SKU, select the alternate Amazon SKU.
- In Is Tracking Number Required, select Yes if you want to sync tracking number for the order to amazon.
- In Automatically create unavailable product, select Yes to create the product automatically if it is not available.
- In Upload Invoice to Amazon, select Enable to upload the Amazon order invoice.
- In Select Invoice Type, select the type of invoice.
- 14. Click Amazon Cron Settings and the section will expand as:

#### **Amazon Cron Settings**

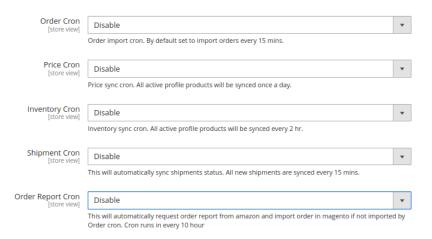

- 15.
- 16. In the **Order Cron** list, select the **Enable** option to enable the fetch order cron.
- 17. In the **Price Cron** list, select the **Enable** option to enable the price sync cron.
- 18. In the **Inventory Cron** list, select the **Enable** option to enable the inventory sync cron.
- 19. In the **Shipment Cron** list, select the **Enable** option to enable the shipment cron and to generate shipments automatically.
- 20. In the **Order Report Cron** list, select the **Enable** option to automatically enable request order report from Amazon and import order in Magento if not imported by Order cron. Cron runs in every 10 hours.
- 21. Scroll down to the **Amazon Developer Settings** tab, and then click the tab. The tab is expanded and the section appears as shown in the following figure:

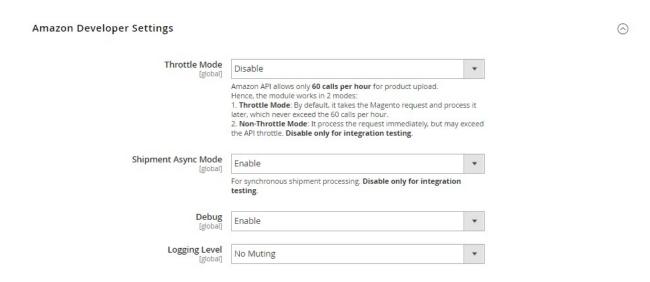

- 22.
- 23. In the **Throttle Mode** list, select the Enable option to process the upload and sync task through the queue. Disable only for integration testing.
- 24. In Shipment Async Mode, select Enable to send multiple order shipment in a single feed.
- 25. In **Debug**, select **Enable** for the logs to be created.
- 26. In Logging Level, select the level of the logs created, select No Muting for all the levels.
- 27. Click the Save Config button to save the entered values and information. The configuration will be saved.

## 4. Manage Accounts

The merchant has to first create a seller account in the Amazon seller panel. Once the seller account is created and is approved by Amazon, the Magento 2 store owners have to obtain the AWS API Key values from the Amazon Seller account, and then the Magento® 2 store owners have to paste it into the respective fields displayed on the Amazon Account Form of the admin panel.

#### To add the account,

- 1. Go to the Magento 2 Store Admin
- 2. On the left navigation bar, click the **AMAZON INTEGRATION** A menu appears as shown in the following figure:

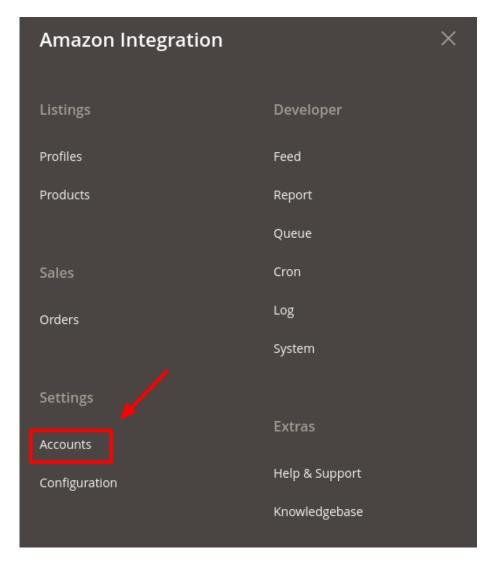

3. Click Manage Accounts.

The **Manage Accounts** page appears as shown in the following figure:

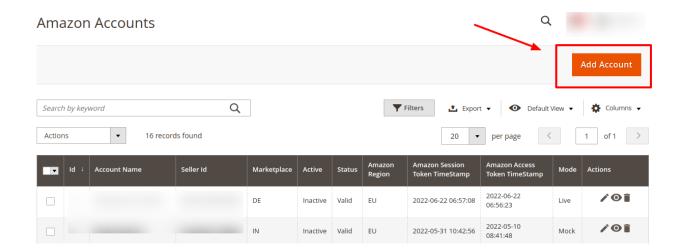

#### 4. Click the Add Account

The page appears as shown in the following figure:

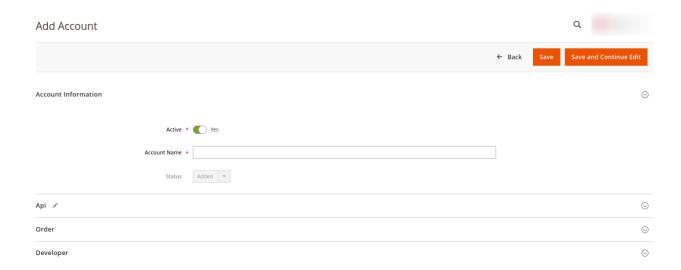

- In Active, select Yes
- Enter the Account Name in the corresponding field.
- 5. Now scroll down and click on API Information. The section will expand as:

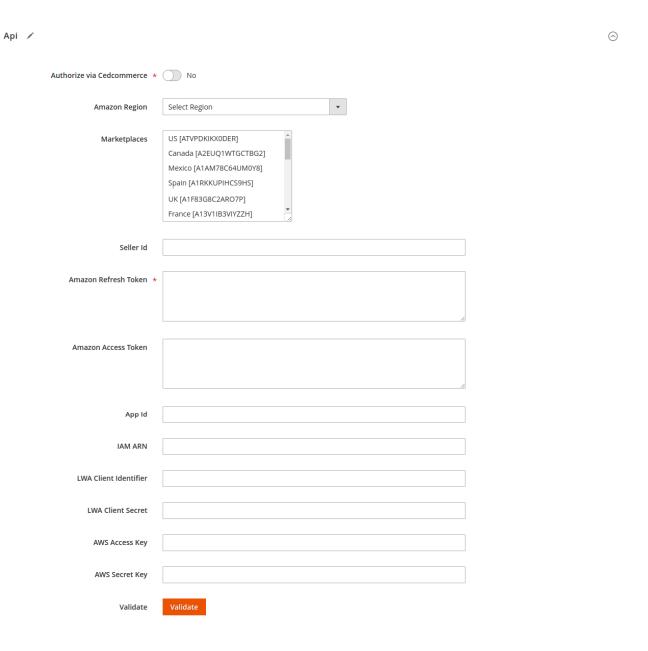

NOTE: There are 2 options to do so -

- (1) Authorise Via CedCommerce If you don't have an SP API developer account on Amazon
- (2) Authorise by Yourself If you have an active SP API developer account on Amazon

# Case 1: You Do Not have an Amazon SP API developer account.

- 6. Under API Information do the following steps:
  - In Authorize Via CedCommerce, select Yes if you want the authorization to be done from our end
  - · You can notice that after selecting yes, additional options open up as shown below:

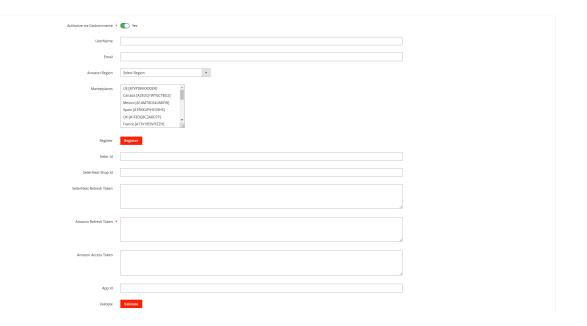

- In the UserName, option enter a Unique Username for your account
- In the **Email** section, mention the email you wish to associate with your account.
- In the Amazon Region, from the drop-down choose the region you are selling

Select Region

North America(BR,CA,MX,US)

Europe(AE,DE,EG,ES,FR,GB,IN,IT,PL,NL,SA,SE,TR)

Far-East(AU,JP,SG)

- Once you select the region then move on to the marketplace where you can select the exact Amazon marketplace you are selling on.
- You will be redirected to a new page containing the following details

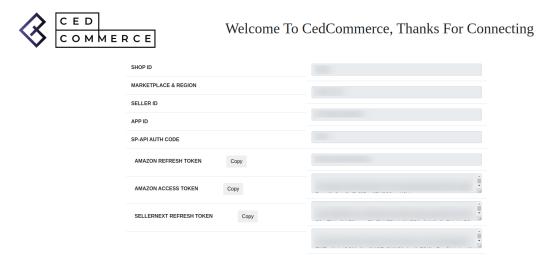

Now you can fill out the remaining 5 fields with details available from here:

- Seller Id
- SellerNext Shop Id
- SellerNext Refresh Token
- Amazon Refresh Token
- Amazon Access Token
- When all the above fields are filled click on Validate.

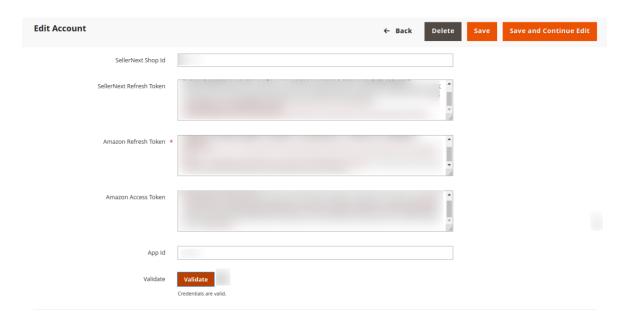

- A success Message Appears saying that the Credentials are Valid.
- Click on Save.

# Case 2: You already have an Amazon SP API developer account.

- o Choose No in the Authorize via CedCommerce section
- Now the menu will appear like this:

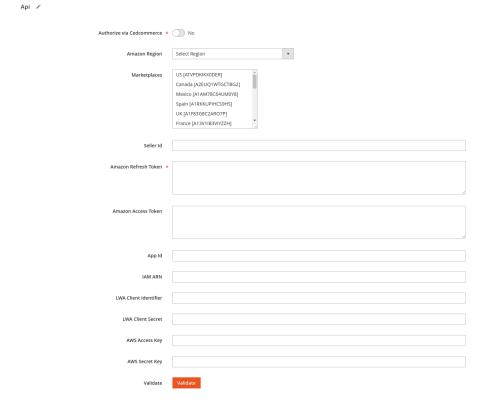

- The first 2 fields are the same as in Case 1
- In the Amazon Region, from the drop-down choose the region you are selling.
- In the **Marketplace**, select the Amazon marketplace you are selling on.
- To know the information that you need to fill in this section (Seller Id, Amazon Refresh Token, Amazon Access Token, App Id, etc), you need to go to the Amazon seller account. For that,
- Log in to the Amazon seller account.
- o On the top right side of Amazon seller central, place the cursor on Settings.

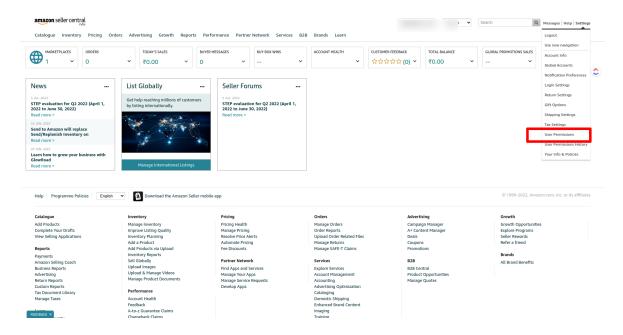

- When the menu appears, click User Permission.
- You will be navigated to the User Permission page which looks like this:

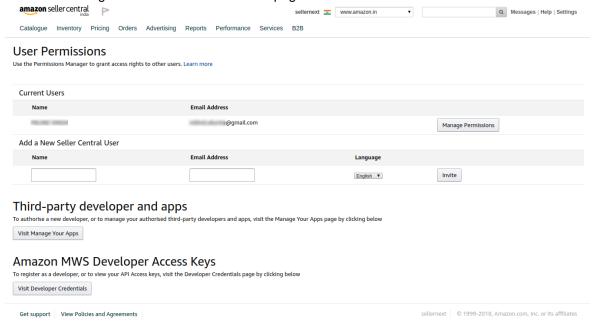

 Scroll down to the Amazon MWS Developer Access Keys section and click on View Developer Credential Buttons.

# Amazon MWS Developer Access Keys

To register as a developer, or to view your API Access keys, visit the Developer Credentials page by clicking below

Visit Developer Credentials

o On clicking you will be redirected to the Developer Central Page where all the desired info is listed:

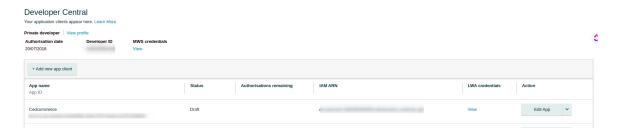

- The LWA details can be viewed by Clicking on View Button under the LWA credential heading:
- Now comes the last 2 sections
  - AWS Access Key
  - AWS Secret Key
- Here you have 2 options:
  - (1) Use Details from an existing AWS account
  - (2) Create a new AWS account
     Note: Watch these Reference Videos For APP creation(https://www.youtube.com/watch?v= KSjPTqNBIGc&list=PLyrrqKCT7jFKENJO9n\_Y68-5o2GZLgLUU&index=4)
     and For AWS Creation(https://www.youtube.com/watch?v=EAJOsBNRIQA&list=PLyrrqKC

#### T7jFKENJO9n\_Y68-5o2GZLgLUU&index=3)

• Once the information has been filled, Now click on the Validate button.

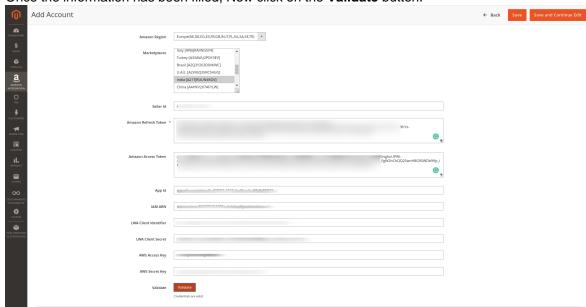

• The message Credentials are valid will appear.

### **Order Settings:**

• Scroll down and click the Order section and it will expand as:

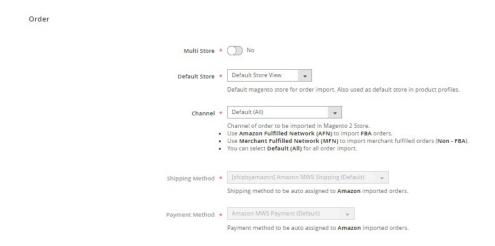

- 1. In Order Section, do the following steps:
  - In Multi-Store, select Yes for multiple stores.
  - In the **Default Store**, select the default Magento store view.
  - In the **Channel**, select the channel for order import.
  - The Shipping Method is automatically assigned.
  - The **Payment Method** is also automatically assigned.
- 2. Scroll down and click on **Developer** section and it will appear as:

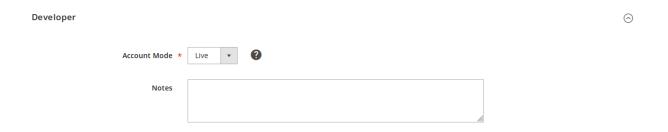

- 3. Select Account Mode.
- 4. Add **notes** if you want any.
- 5. Click on Save on the top right side of the page.
- 6. The account will be created.

#### To view the account,

1. On the Amazon Accounts page, click the **view** button for the account that you want to see, as highlighted in the image below.

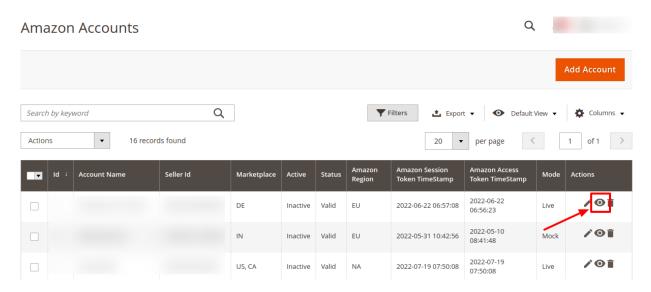

2. On clicking it, the details would appear on the page as shown:

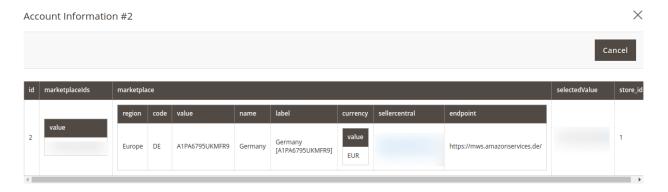

#### To edit the account,

1. On Amazon Accounts page, click the edit button for the account that you want to edit, as shown in the image below:

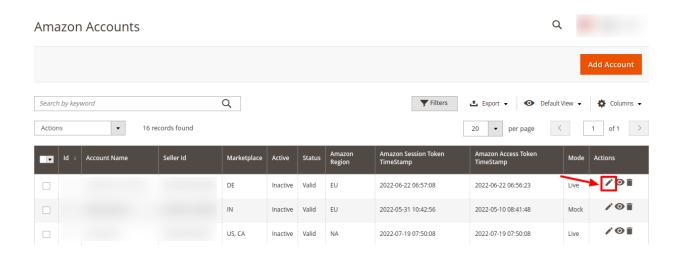

2. The page will appear as:

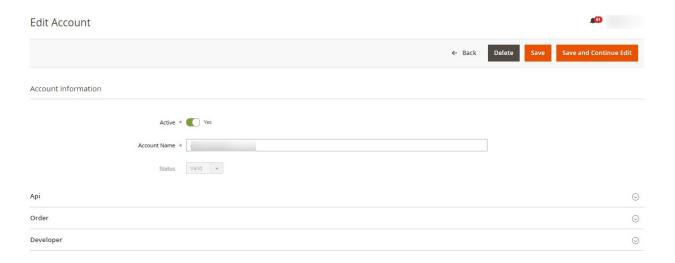

- 3. Click the required section, and then make the changes as per requirement in the respective section.
- 4. Click the **Save** button.

The edited account will be saved.

### To delete the account,

1. On the Amazon Accounts page, click on the delete button as highlighted in the image below, for the account that you want to delete.

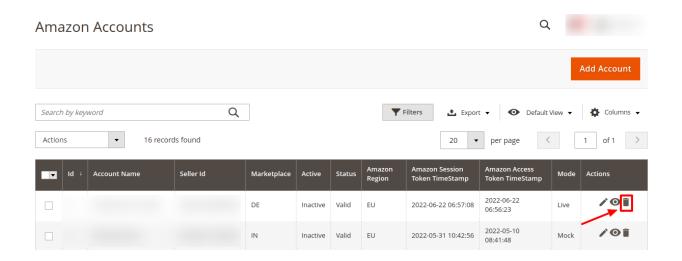

2. On clicking it, the Amazon account will be deleted and the message will appear on the same page.

## 5. Manage Amazon Profiles

Admin can create a new profile and assign the required products to the profile. While creating and editing the profile, admin can map the Magento 2 attributes to the Amazon attributes. These attributes are applicable to all the products that are assigned to the profile.

\*To perform the tasks you can watch this video:\*

You can also read the following links to perform the different functions mentioned:

- Add new profile(https://docs.cedcommerce.com/magento-2/amazon-integration-magento-2-user-guide/?section=add-a-new-profile-29)
- Edit the existing profile(https://docs.cedcommerce.com/magento-2/amazon-integration-magento-2-user-guide/?section=edit-the-existing-profile-39)
- Upload profile products to Amazon(https://docs.cedcommerce.com/magento-2/amazon-integration-magento-2-user-guide/?section=upload-the-profile-products-on-amazon)
- Deleting profiles(https://docs.cedcommerce.com/magento-2/amazon-integration-magento-2-user-guide/?section=delete-the-profiles-19)
- Bulk Action on the Selected Profiles(https://docs.cedcommerce.com/magento-2/amazon-integration-magento-2-user-guide/?section=submit-bulk-action-on-the-selected-profiles-7)

## 5.1. Add a New Profile

### To add a new profile

- 1. Go to the Magento 2 Store Admin
- 2. On the left navigation bar, click the **AMAZON INTEGRATION** A menu appears as shown in the following figure:

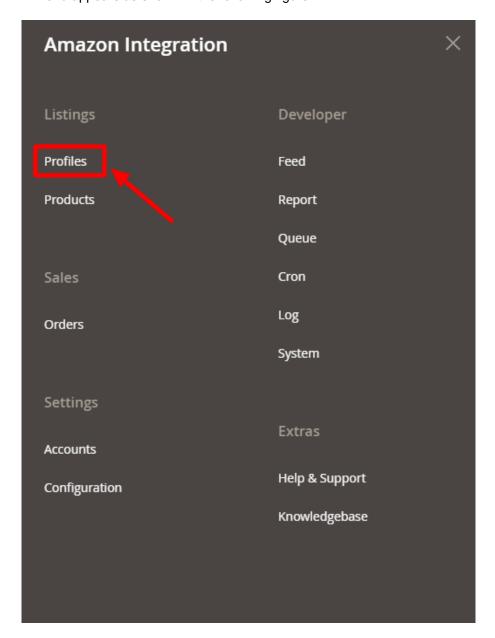

3. Click on Profiles.

The Manage Profile page appears as shown in the following figure:

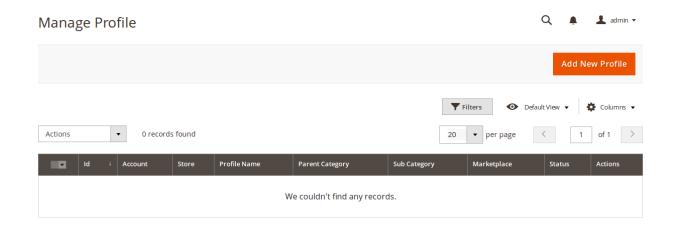

4. Click the Add New Profile

The **New Profile** page appears as shown in the following figure:

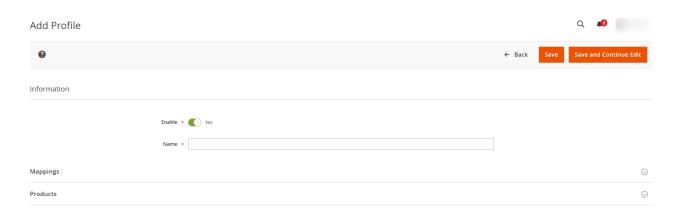

- 5. In the right panel, under **Information**, do the following steps:
  - a. In the **Enable Profile**, select **Yes** to enable the profile that you are creating.
  - b. In Profile Name, enter the name for the profile.
- 6. Scroll down and click the Mappings section. The section will expand as:

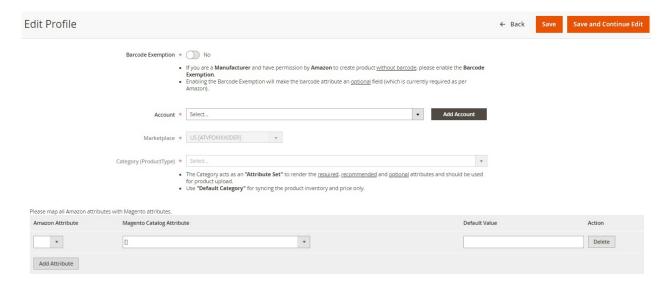

- 7. Under the **Mappings** section, do the following steps:
  - In **Barcode Exemption**, select **Yes** if you have permission from Amazon to upload products without barcode for your Brand.
  - In **Account**, select the account.
  - In Marketplaces, the marketplace will be automatically selected.
  - In Category, select the product category.
    - Select 'Default Category' as amazon category if products are already present in amazon either in your account or in any other seller's account.
    - Select the relevant Amazon category if you are going to upload a new product to Amazon.
  - Now map the attributes. You may also add attributes by clicking on the Add Attribute button.
- 8. Scroll down to **Products** and the section will appear as:

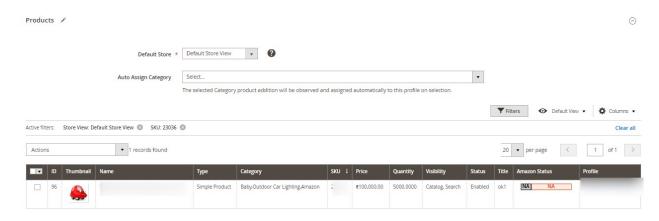

- 9. In the **Default Store**, select the Magento store from where you want product details to be updated on Amazon.
- 10. In Auto Assign Category, select the Magento category, whenever a new product is created in that category, that product will automatically assign to this profile. Enable 'Auto Add Product On Profile' setting from the configuration for this.
- 11. Click **Save** on the top right side of the page. The profile will be created.

# 5.2. Edit the Existing Profile

#### To edit the existing profile

- 1. Go on Magento 2 Store Admin panel.
- 2. On the left navigation bar, click the **AMAZON INTEGRATION** menu, and then click **Profile Manager**. The **Manage Profile** page appears as shown in the following figure:

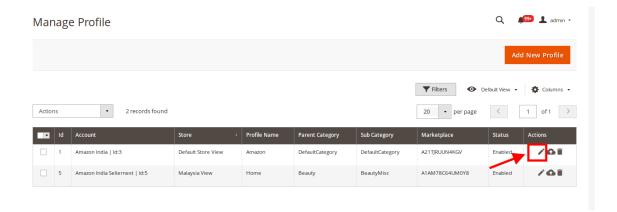

- 3. Scroll down to the required profile row.
- 4. In the **Action** column of the respective row, click the **Edit** button as highlighted in the above image. The profile editing page appears as shown in the following figure:

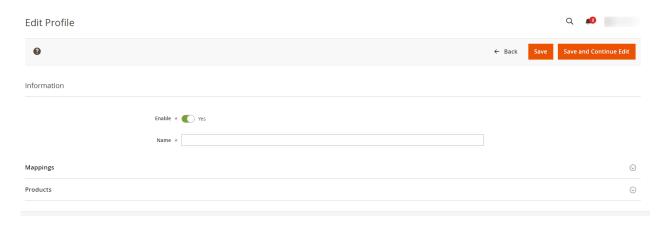

- 5. Click the required section, and then make the changes as per requirement in the respective section.
- 6. Click the Save button.

The edited profile is saved and the success message appears on the Manage Profile page.

# 5.3. Upload the profile products on Amazon

#### To upload the profile products

- 1. Go on Magento 2 Store Admin panel.
- 2. On the left navigation bar, click the **AMAZON INTEGRATION** menu, and then click **Profile Manager**. The **Manage Profile** page appears as shown in the following figure:

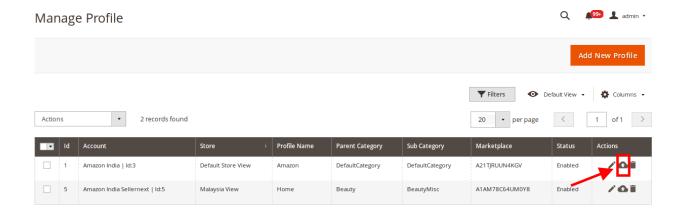

- 3. Scroll down to the required profile row.
- 4. In the **Action** column of the respective row, click the **Upload** button as highlighted in the above image. You will be navigated to the **Amazon Product Listing** page from where you may take necessary actions.

### 5.4. Delete the Profiles

#### To delete a profile

- 1. Go to the Magento 2 Store Admin panel.
- 2. On the left navigation bar, click the **AMAZON INTEGRATION** menu, and then click **Profile Manager**. The **Manage Profile** page appears as shown in the following figure:

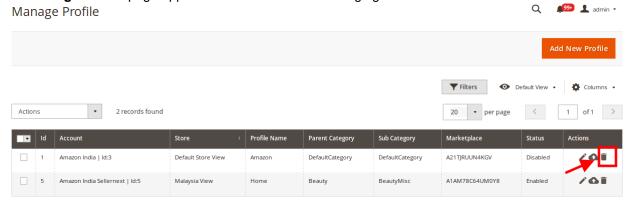

On this page, all the available profiles are listed.

- 3. To delete a profile, click the delete sign as highlighted in the above image.
- 4. A box will appear asking you to confirm your action of deleting a profile.
- 5. Click OK.
- 6. The profile will be deleted.

### 5.5. Submit Bulk Action on the Selected Profiles

Admin can delete the selected profiles and also can change the status of the profiles in bulk.

To submit the selected action on the selected profiles in Bulk

1. Go to the Magento 2 Store Admin panel.

2. On the left navigation bar, click the **AMAZON INTEGRATION** menu, and then click **Profile Manager**. The **Manage Profile** page appears as shown in the following figure:

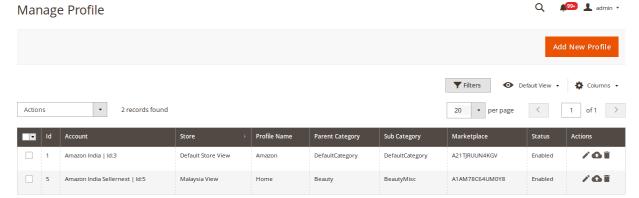

On this page, all the available profiles are listed.

- 3. To delete the selected profiles, do the following steps:
  - a. Select the profiles those are no more required.
  - b. Click the **Arrow** button next to the **Actions** field.The **Actions** list appear as shown in the following figure:

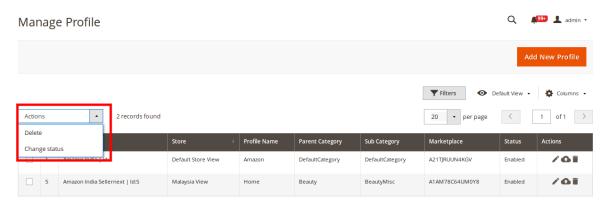

- c. Click the **Delete** option.
  - A confirmation dialog box appears.
- d. Click the **OK** button.
  - The selected profiles are deleted.
- 4. To change the status of the selected profiles, do the following steps:
  - a. Select the required profiles.
  - b. Click the **Arrow** button next to the **Actions** field.

The **Actions** list appear as shown in the following figure:

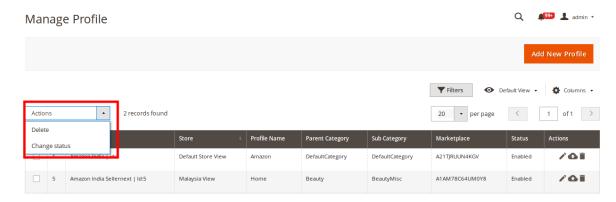

c. Click the Change Status option. On selecting it, the options for status appear as:

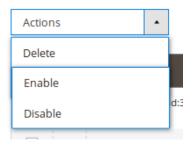

- 5. Select Enable or Disable.
- 6. Selected profiles get enabled or disabled and a message appears as on top of the page as shown below.

  Also, under the **Status** column, the status gets changed.

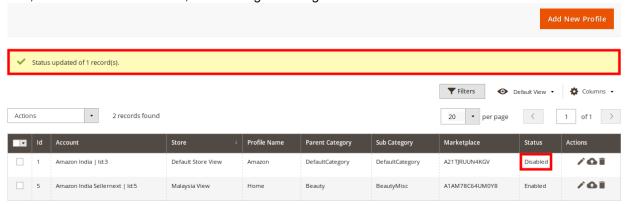

# 6. Amazon Product Listing

On this page, admin can view, edit, and validate the individual product. Also, the admin can view the error message if any error exists in any product details. After uploading the product on Amazon or after updating the product inventory or the product price, the user can check the status of the feed. Also, the admin can view the feed error if any. The admin can submit certain actions on the selected products available on the **Amazon Product Listing** page.

#### This section covers the following topics:

- View the Product Details(https://docs.cedcommerce.com/magento-2/amazon-integration-magento-2-user-guide/?section=view-the-product-details-7)
- Edit the Amazon Products(https://docs.cedcommerce.com/magento-2/amazon-integration-magento-2-user-guide/?section=edit-the-amazon-products)
- Submit Bulk Action on the Selected Products(https://docs.cedcommerce.com/magento-2/amazon-integration-magento-2-user-guide/?section=submit-bulk-action-on-the-selected-products-7)

#### 6.1. View the Product Details

### To view the product details

- 1. Go to the Magento 2 Store Admin panel.
- 2. On the left navigation bar, click the **AMAZON INTEGRATION** menu. The menu appears as shown in the following figure:

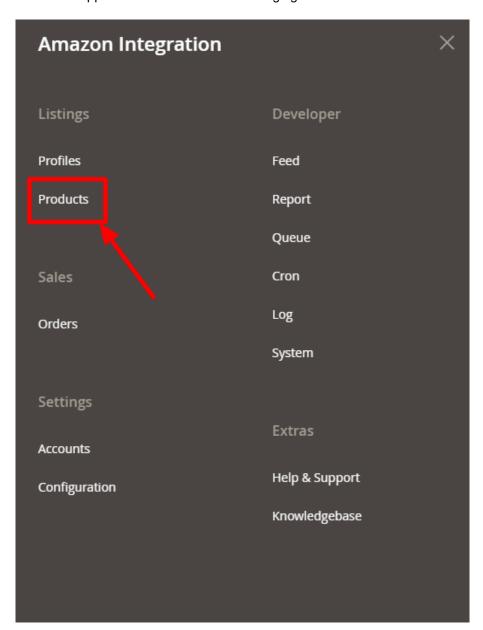

#### 3. Click on Products.

The **Amazon Products Listing** page appears as shown in the following figure:

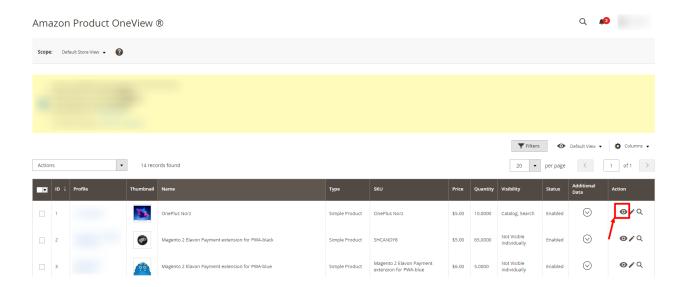

- 4. Scroll down to the required product row.
- 5. In the Action column of the respective row, click the View

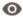

icon.

A page appears where the user can view all the product-related details present on Amazon. If that SKU is not present on amazon, then it will show an error message.

6. Click the **Cancel** button to close the page.

### 6.2. Edit the Amazon Products

#### To edit the Amazon product details

- 1. Go to the Magento 2 Store Admin panel.
- 2. On the left navigation bar, click the **AMAZON INTEGRATION** menu. The menu appears as shown in the following figure:

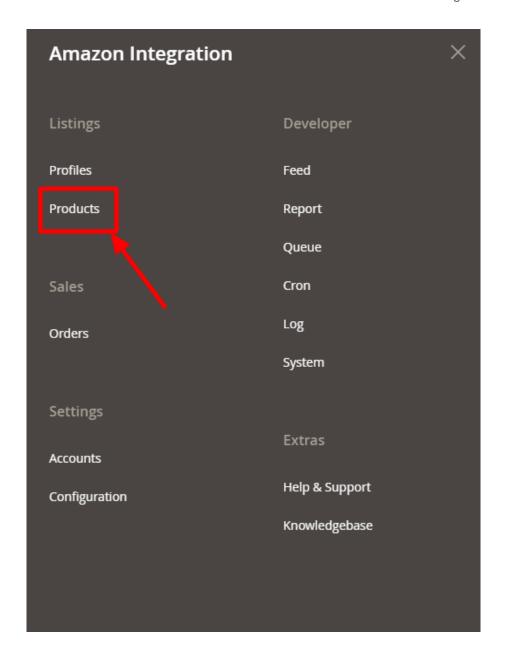

#### 3. Click on **Products**.

The **Amazon Products Listing** page appears as shown in the following figure:

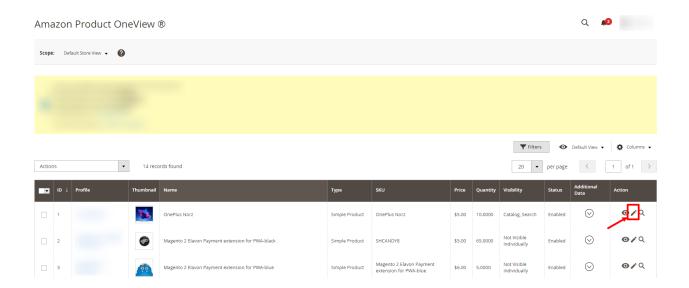

- 4. Scroll down to the required product row to edit the product or view the existing Amazon product details.
- 5. In the **Action** column of the respective row, click the **Edit**

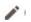

icon.

The product editing page appears.

6. Scroll down to the **Amazon** tab, and then click the tab.

The tab is expanded and the expanded section appears as shown in the following figure:

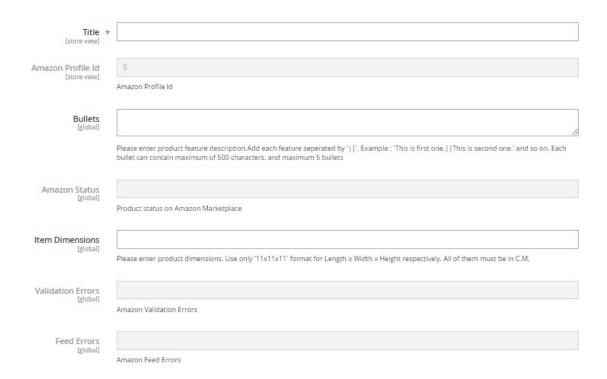

7. Enter the required information or edit the values in the required fields, and then click the **Save** button. The changes are saved and the success message appears on the **Amazon Product Listing** page.

### 6.3. Submit Bulk Action on the Selected Products

#### To submit the selected bulk action on the selected products

- 1. Go to the Magento 2 Store Admin
- 2. On the left navigation bar, click the **AMAZON INTEGRATION** menu. A menu appears as shown in the following figure:

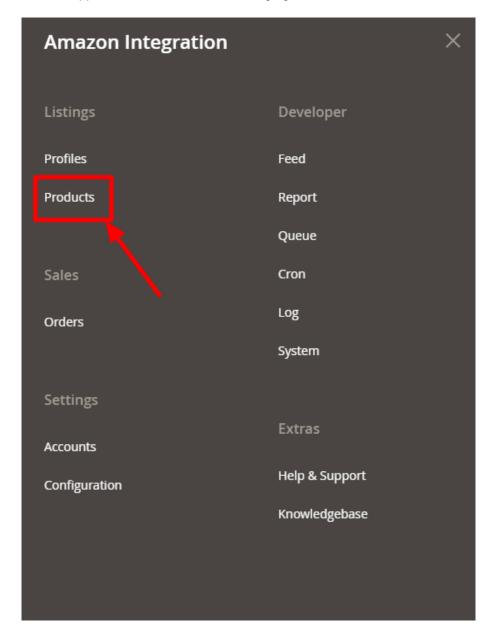

3. Click Manage Products.

The Amazon Product Listing page appears as shown in the following figure:

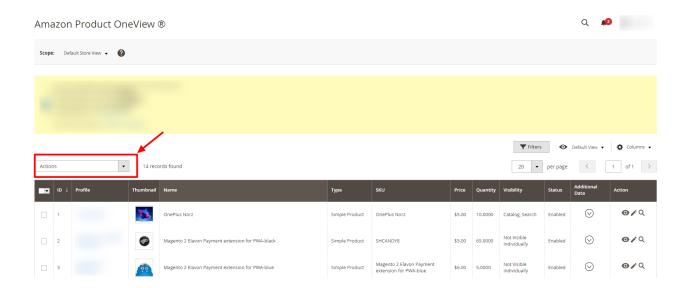

4. In the **Actions** list, click the arrow button.

A list appears as shown in the figure:

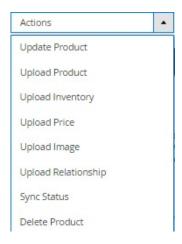

- 5. Select the checkboxes associated with the required products.
- 6. To update products, click on the **Update Product**. Selected Products will be updated.
- 7. To upload products, click on the Upload Product. Selected products will be uploaded.
- 8. To upload inventory, click on **Upload Inventory**. The inventory will be uploaded.
- 9. To upload price, click on **Upload Price**. The price for selected products will be uploaded.
- 10. To upload images, click on **Upload Image**. The image for selected products will be uploaded.
- 11. To upload a relationship, click on **Upload Relationship**. The relationship for selected products will be uploaded.
- 12. To synchronize status, click on Sync Status. The status of selected products will be synced.
- 13. To delete products, click on **Delete Product**. The selected products will be deleted.

## 7. Manage Amazon Orders

\*To manage Amazon orders you can refer to this video:\*

#### Or you can also read here to manage the Amazon orders:

Fetch, View, Ship, and delete the Amazon Orders(https://docs.cedcommerce.com/magento-2/amazon-integration-magento-2-user-guide/?section=ship-and-delete-the-amazon-orders)

## 7.1. Ship and Delete the Amazon Orders

The Magento 2 store owners can fetch the new orders and view all the order details fetched from Amazon. They can also ship the required orders and can delete the orders those are no more required.

#### To fetch and view new orders

- 1. Go to the Magento 2 Store Admin panel.
- 2. On the left navigation bar, click the **AMAZON INTEGRATION** menu. The menu appears as shown in the following figure:

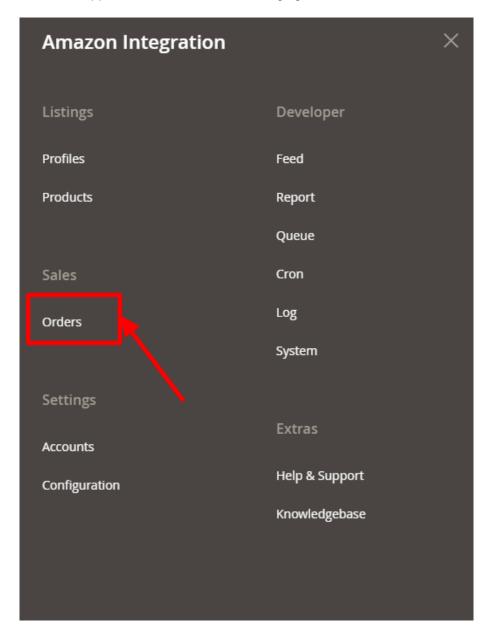

#### 3. Click on Orders.

The **Manage Amazon Orders** page appears as shown in the following figure:

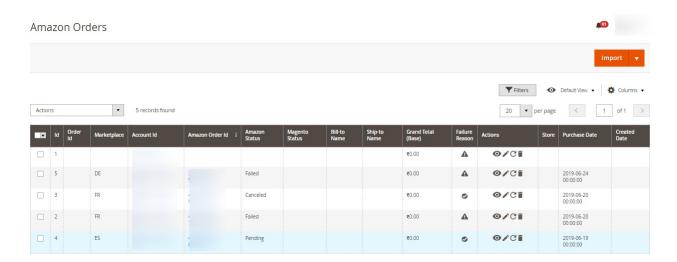

#### 4. Click the **Import Orders** button.

If the order is imported successfully then, a new record is found in the Orders Grid table as shown in the figure.

#### Notes:

- Orders are automatically imported through CRON every 10 minutes.
- Whenever the latest orders are imported from Amazon, a Notification appears in the notification area of the Admin panel for those orders and they are Auto-Acknowledged as soon as they are imported in the Magento 2 store admin panel.
- If no order is imported, then check the Failed orders listed on the Amazon Failed Order page.
- o Order is auto-rejected on Amazon in the following conditions:
  - When Amazon Product SKU does not exist in Magento 2 store.
  - When Product is Out of Stock in Magento 2 store.
  - When a product is disabled in Magento 2 store.

#### 5. To View the Amazon order, do the following steps:

- a. Scroll down to the required order row.
- b. In Actions column of the respective row, click the **View** icon.

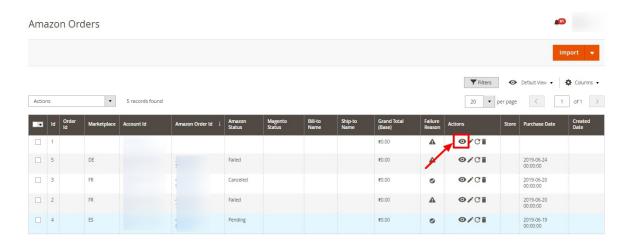

The specific order appears as shown:

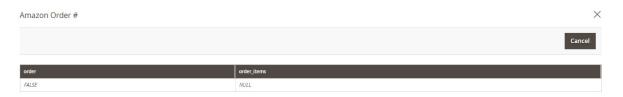

#### 6. To edit the Amazon order, do the following steps:

- a. Scroll down to the required order row.
- b. In the **Actions** column of the respective row, click the **Edit** icon.

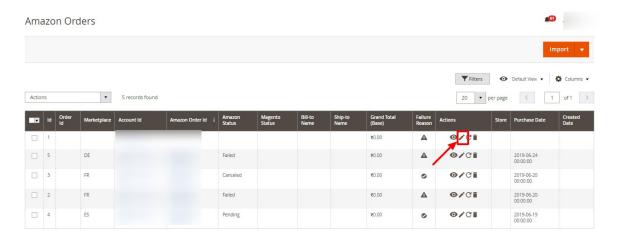

The order gets opened to be edited as shown below:

**▲999 ▲** admin ▼

# #AMZN-000000071

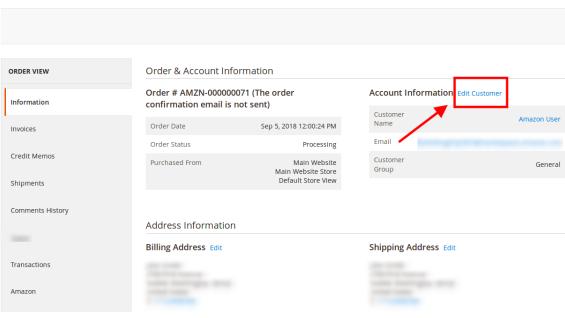

#### Payment & Shipping Method

| Payment Information             | Shipping & Handling Information                                    |
|---------------------------------|--------------------------------------------------------------------|
| Amazon Payment Method(Default)  | Track Order                                                        |
| The order was placed using USD. | Amazon Shipping Method - Amazon Shipping<br>Method(Default) \$0.26 |

#### Items Ordered

| Product                                     | Item<br>Status | Original<br>Price | Price                     | Qty                     | Subtotal                                       | Tax<br>Amount | Tax<br>Percent | Discount<br>Amount | Row<br>Total |
|---------------------------------------------|----------------|-------------------|---------------------------|-------------------------|------------------------------------------------|---------------|----------------|--------------------|--------------|
| Gwen<br>Drawstring Bike<br>Short-31-Blue    | Shipped        | \$24.99           | T                         | Ordered 1<br>Invoiced 1 | Excl. Tax:<br>\$24.99<br>Incl. Tax:<br>\$24.99 | \$0.00        | 0%             | \$0.00             | \$24.99      |
| SKU: CBA_OTF_1                              |                |                   |                           | зпррец т                |                                                |               |                |                    |              |
| Marco                                       |                | \$8.98            | Excl.                     | Ordered 2               | Excl. Tax:                                     | \$0.00        | 0%             | \$0.00             | \$17.96      |
| Lightweight<br>Active Hoodie-<br>L-Lavender |                |                   | Tax: Invoiced 2<br>\$8.98 | \$17.96                 |                                                |               |                |                    |              |
|                                             |                |                   | Incl.                     |                         | Incl. Tax:<br>\$17.96                          |               |                |                    |              |
| SKU: CBA_OTF_5                              |                |                   | Tax:<br>\$8.98            |                         |                                                |               |                |                    |              |

#### Order Total

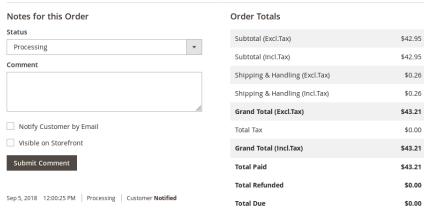

- c. You may edit the customer details by clicking on the **Edit Customer** button highlighted in the above image. Similarly, you may edit the **Address Information** under the corresponding field.
- 7. To synchronize the Amazon order, do the following steps:
  - a. Scroll down to the required order row.
  - b. In the Actions column of the respective row, click the **Sync** icon.

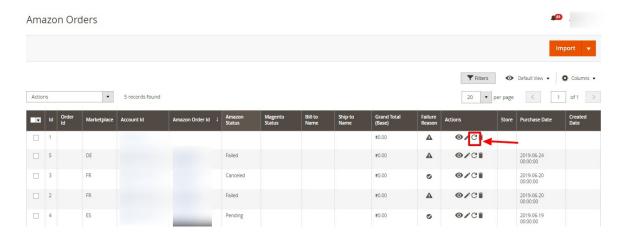

The specific order is synchronized and a success message appears.

- 8. To delete the Amazon order, do the following steps:
  - a. Scroll down to the required order row.
  - b. In the Actions column of the respective row, click the **Delete** icon.

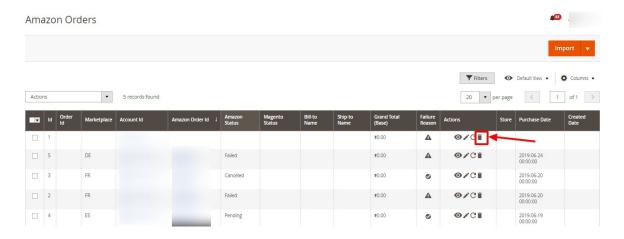

The specific order is synchronized and a success message appears.

#### To ship the Amazon order

- 1. Go to the Amazon Orders Grid.
- 2. In the **Action** column of the respective row, click the **Edit** icon.

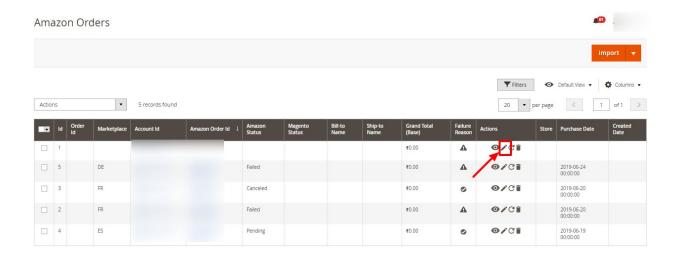

3. You will be navigated to the Amazon Order Information Page. Click on Ship.

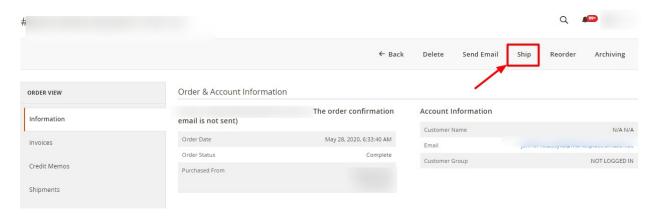

4. Do the Shipment from the navigated panel. The shipped orders will be synced with the crons.

#### To perform actions in bulk

- 1. To **Sync** the selected Amazon orders in bulk, do the following steps:
  - Select the checkboxes associated with the orders that you want to sync.
  - · Click the Arrow button next to the Actions list.
  - Click on **Sync**. The menu further expands as shown below:

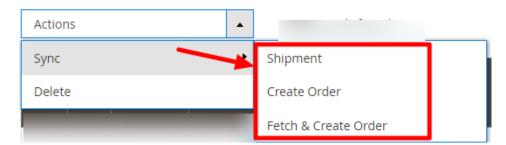

- To synchronise the shipment of the orders, click on **Shipment**.
- To create an order again if the order is failed, click on Create Order.
- o Click on Fetch & Create Order, to run the API call again and create the order.
- 2. To delete the selected Amazon orders in bulk, do the following steps:

- Select the checkboxes associated with the orders those are no more required.
- Click the **Arrow** button next to the **Actions** list.
   A menu appears as shown in the following figure:

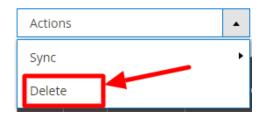

• Click Delete Order(s).

A confirmation dialog box appears.

• Click the **OK** button.

The selected orders are deleted from the Amazon Marketplace.

## 8. How to Upload a Product

Complete product upload steps is like this:

- 1. If you are uploading a new product
  - Create a profile and select relevant amazon category, do attribute mapping, assign products, then save
  - Go to Amazon products and upload in this sequence:
    - upload product
    - upload relationship (if the product is configurable)
    - upload image
    - upload qty
    - upload price
- 2. If the product is already present in your account (assuming SKU is same)
  - Create a profile and select 'Default category' as amazon category, do attribute mapping, assign products, then save
    - upload gty and price from Amazon-> products grid
- 3. If the product is present in Amazon but not in your account ( SKU and barcode(UPC or EAN or ASIN) should be present in Magento)
  - Create a profile and select 'Default category' as amazon category, do attribute mapping, assign products, then save
    - upload product (it will add to your account)
    - upload price
    - upload qty

#### 9. Amazon Feeds

After uploading the product on Amazon or after updating the product inventory or the product price, the user can check the status of the feed and sync the selected feeds from the **Amazon Feeds** page.

#### To view and manage the product feeds

- 1. Go to the Magento 2 Admin panel.
- 2. On the left navigation bar, click the **AMAZON INTEGRATION** menu.

The menu appears as shown in the following figure:

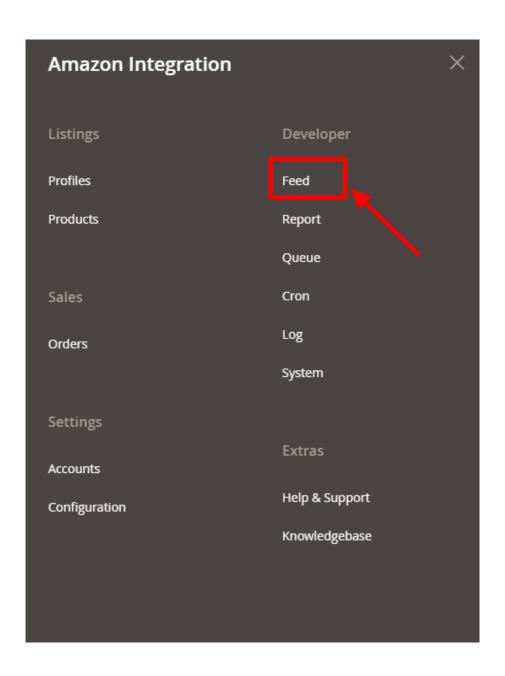

#### 3. Click Feeds.

The **Amazon Feeds** page appears as shown in the following figure:

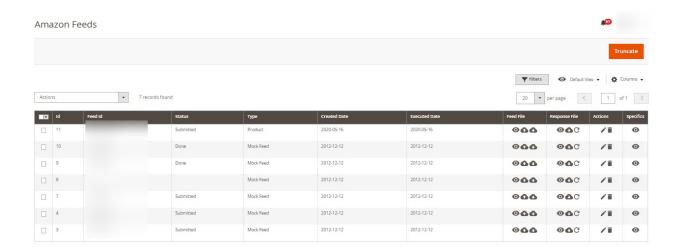

- 4. Do the following tasks if required:
  - a. View the status of the feed in the Status column.
  - b. To view the Feed File, do the following steps:
    - i. Scroll down to the required row.
    - ii. In the Feed File column of the respective row, click the View Feed file

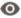

icon.

The page appears as shown in the following figure:

- c. To download the Feed File, do the following steps:
  - i. Scroll down to the required row.
  - ii. In the Feed File column of the respective row, click the Download file

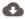

icon.

A dialog box appears as shown in the following figure:

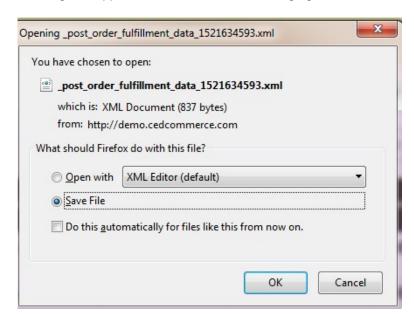

- iii. Click to select the required option to Save the file, and then click the **OK** button.
- d. To resend the specific feed, do the following steps:

- i. Scroll down to the required row.
- ii. In the Feed File column of the respective row, click the Upload

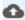

icon.

A message appears as shown in the following figure:

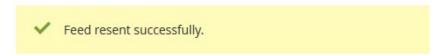

e. To view the Feed response, do the following steps:

Feed Response #1234567890

- i. Scroll down to the required row.
- ii. In the Response column of the respective row, click the View Feed Response

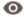

icon.

The page appears as shown in the following figure:

```
xmlns:xsi="http://www.w3.org/2001/XMLSchema-instance" xsi:noNamespaceSchemaLocation="amzn-envelope.xsd">
```

Cancel

X

- f. To download the **Response File**, do the following steps:
  - i. Scroll down to the required row.

</AmazonEnvelope>

ii. In the Response File column of the respective row, click the Download file

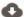

icon.

A dialog box appears as shown in the following figure:

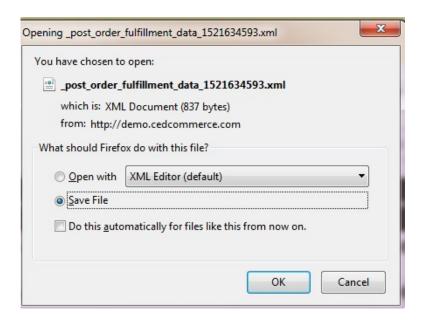

- iii. Click to select the required option to Save the file, and then click the **OK** button.
- g. To synchronize the specific feed between Amazon and Magento 2, do the following steps:
  - i. Scroll down to the required row.
  - ii. In the Response column of the respective row, click the Sync

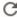

icon.

- h. To delete the specific feed, do the following steps:
  - i. Scroll down to the required row.
  - ii. In the Actions column of the respective row, click the Delete Feed

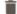

icon.

- i. To view the Specifics, do the following steps:
  - i. Scroll down to the required row.
  - ii. In the **Specifics** column of the respective row, click the **View** icon. The Specifics page appears as shown in the following figure:

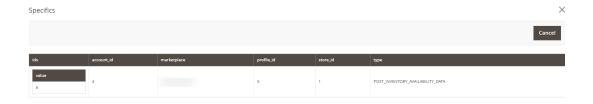

#### To perform a bulk action on selected feeds

- 1. Select checkboxes associated with the required feeds.
- Click the Arrow button next to the Actions field.The Actions list appear as shown in the following figure:

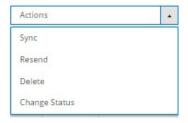

- 3. Select the required option.
  - A confirmation dialog box appears.
- 4. Click the **OK** button.

The action is performed and a success message appears if there is no error.

# 10. Amazon Reports

#### To view the Amazon Reports

- 1. Go to the Magento 2 Admin panel.
- 2. On the left navigation bar, click the **AMAZON INTEGRATION** menu. The menu appears as shown in the following figure:

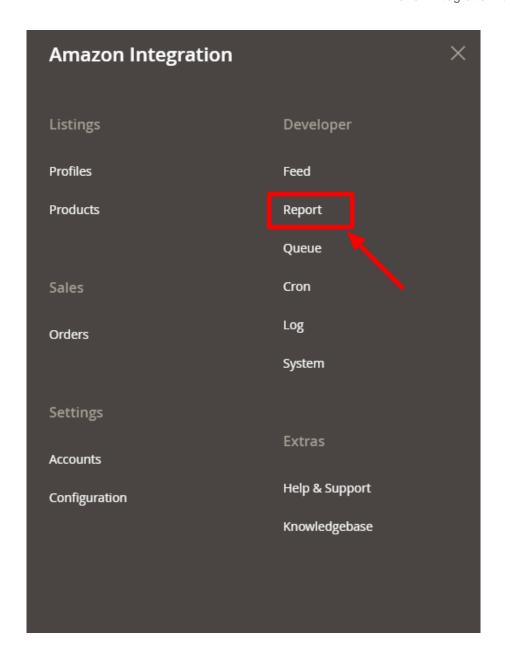

#### 3. Click on Report.

The **Amazon Report** grid opens as shown below:

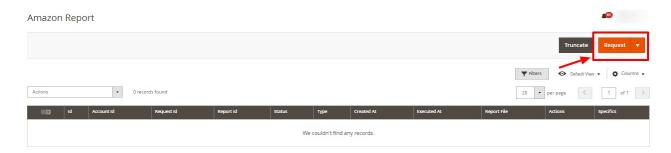

#### 4. Click on **Request**.

The Request tab opens as shown:

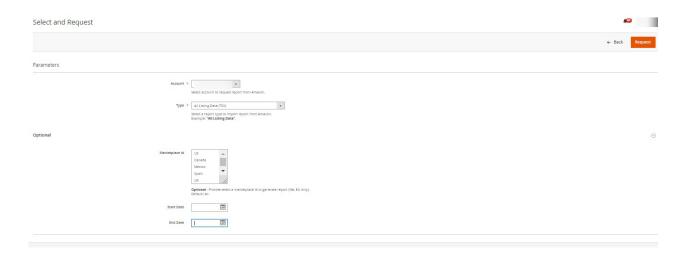

- 5. In the **Account**, select the account.
- 6. In **Type**, select the type of report you want to request from Amazon.
- 7. In Marketplace Id, select the marketplace id for which you want to generate the report.
- 8. In **Start Date**, select the date of starting.
- 9. In End Date, select the date of end.

## 11. Amazon Queues

The Magento 2 store owners can view and manage the Amazon Queues.

#### To view the Amazon Queues

- 1. Go to the Magento 2 Admin panel.
- 2. On the left navigation bar, click the **AMAZON INTEGRATION** menu. The menu appears as shown in the following figure:

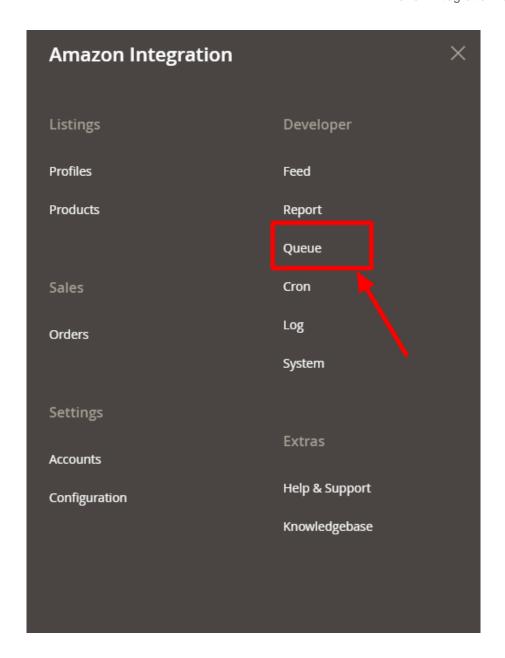

#### 3. Click Queues.

The **Amazon Queue** page appears as shown in the following figure:

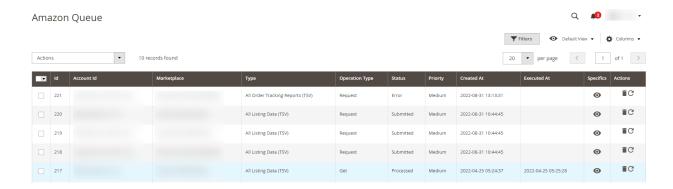

All the Amazon Queue records are listed on this page.

4. To view the queue record, click on the view button under Specific column. The queue will appear as:

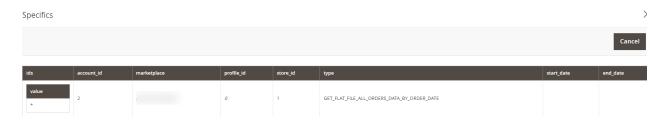

5. **To sync the queue record**, click on sync button under the **Actions** column.

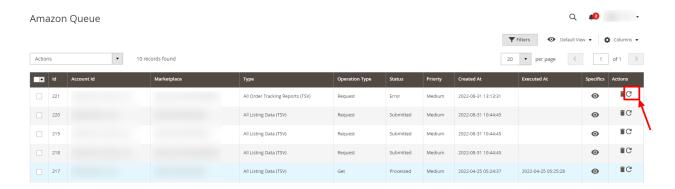

6. To delete the queue record, click on the Delete button under the Actions column.

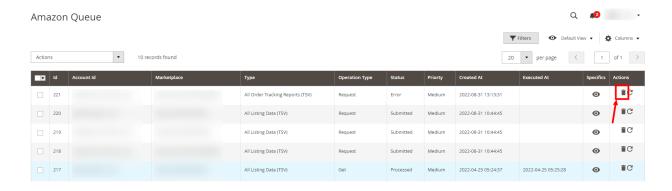

7. On doing so, the selected queue record will be deleted.

#### 12. Amazon Cron Details

#### To view Amazon Cron Details

- 1. Go to the Magento 2 Admin panel.
- 2. On the left navigation bar, click the AMAZON INTEGRATION menu.
- 3. Click Cron Logs.

The **Amazon Cron** page appears as shown in the following figure:

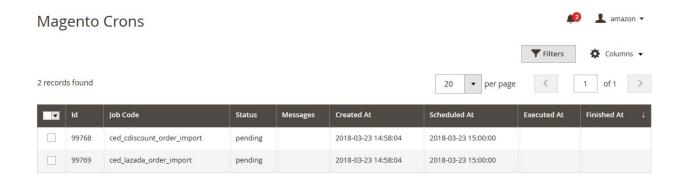

## 13. Amazon Activity Logs

The Magento 2 store owners can view and manage the Amazon Activity logs.

#### To view the Amazon activity logs

- 1. Go to the Magento 2 Admin panel.
- 2. On the left navigation bar, click the AMAZON INTEGRATION menu.
- 3. Click Activity Logs.

The **Activity Logs** page appears as shown in the following figure:

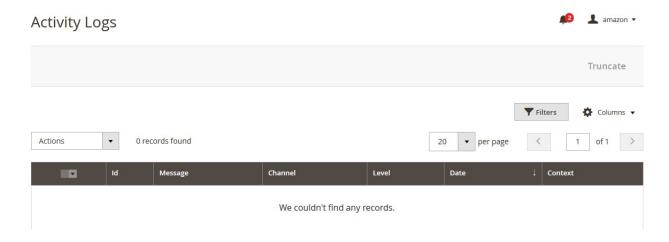

All the Amazon Activity logs records are listed on this page.

# 14. Amazon System Status

#### **Amazon System Status**

You can check PHP version, Memory, Latest version of CedCommerce Amazon and CedCommerce integrator . Also can check List of Marketplace participation.

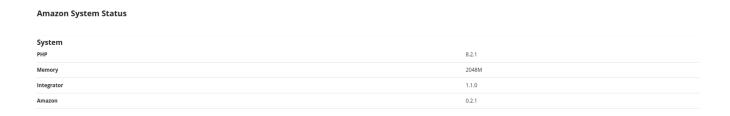

## 15. Amazon Help And Support

#### To view Help and Support

- 1. Go to the Magento 2 Admin panel.
- 2. On the left navigation bar, click the **AMAZON INTEGRATION** menu.
- Click Help and Support.The Amazon Help and Support page appears as shown in the following:

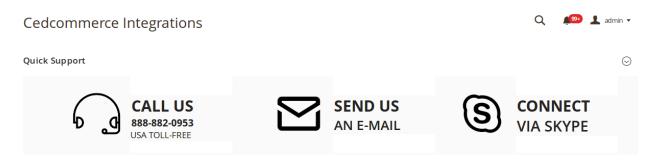

4. On this page, the admin has the option to contact us via call, sending an email, or by getting connected with us on Skype.

# 16. Knowledge Base

While doing the integration, the admin may go through this guide by accessing the Knowledge Base section of the module.

#### To do so.

- Click on Amazon Integration on the left navigation bar.
- When the menu appears, click on **Knowledgebase**.

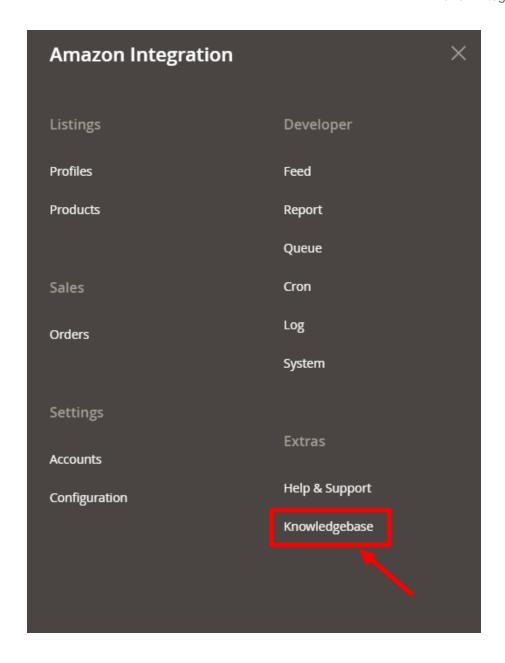

• On clicking it, you will be navigated to a page that appears as:

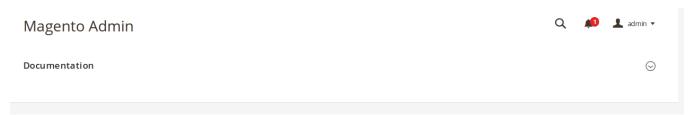

• Now click on **Documentation** and the section will expand as:

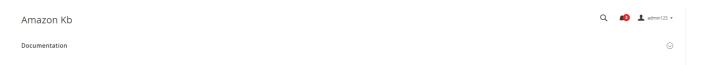

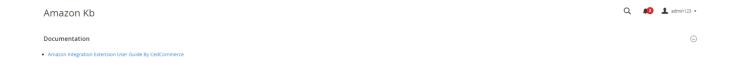

• On clicking the **Amazon Integration Extension User Guide By CedCommerce** you will be able to see the guide to integrate the Magento store with Amazon.